# **RSA® ARCHER® Integration Guide**

# **GovTrack Data Feeds for RSA Archer Corporate Obligations Management**

Last Modified: May, 2018

# **Solution Summary**

**GovTrack** enables its users to track the bills and members of the United States Congress. Users can add trackers to certain bills thereby narrowing the scope of the information they receive. The website collects data on members of Congress, allowing the users to check voting records and attendance relative to peers. It propagates the ideology of increasing transparency in the government and building better communication between the general public and the government.

The GovTrack and RSA Archer integration allows you to centralize the RSS feeds from the **GovTrack** site and store the data in a searchable, standardized format within RSA Archer. It captures and stores an abstract of the issue and a link to an external site (such as the regulatory news article) that helps to analyze regulatory news and alerts as they pertain to your organization's critical business processes.

## **Key Features and Benefits**

With the GovTrack Data Feeds for RSA Archer Corporate Obligations Management, you will be able to:

- Consolidate regulatory intelligence data
- Get updates on recent events, current news and information
- Automatically pulls the data into RSA Archer on a scheduled basis

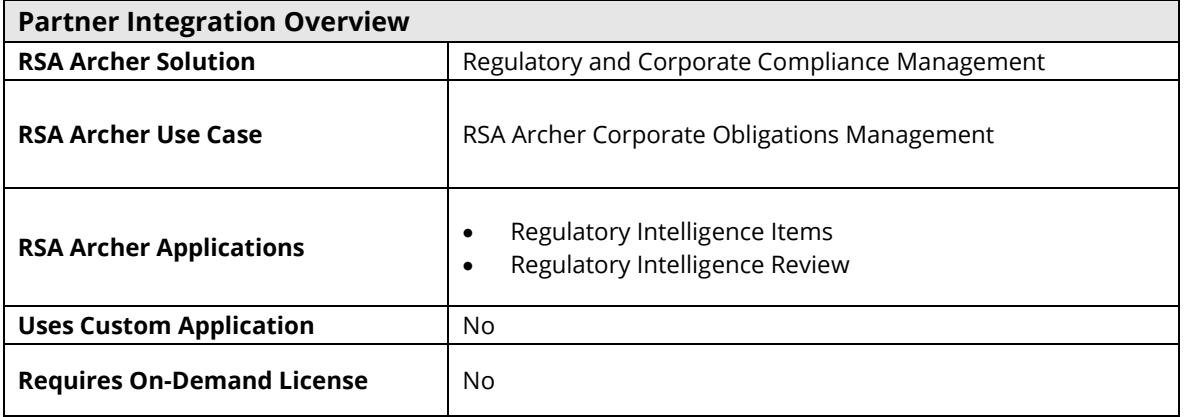

The following diagram provides an overview of the use cases and application relationships.

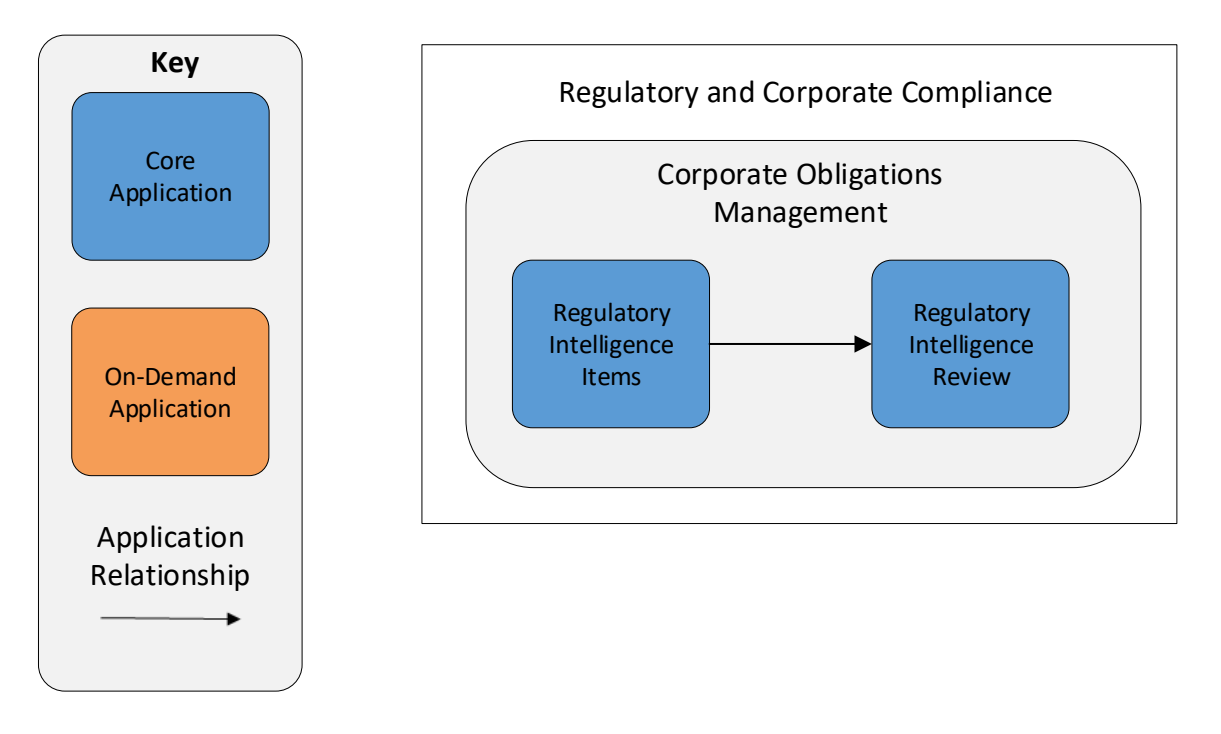

## **Integration Overview**

### *Process Overview*

The following diagram provides an overview of interaction between the GovTrack website and the RSA Archer Corporate Obligations Management use case.

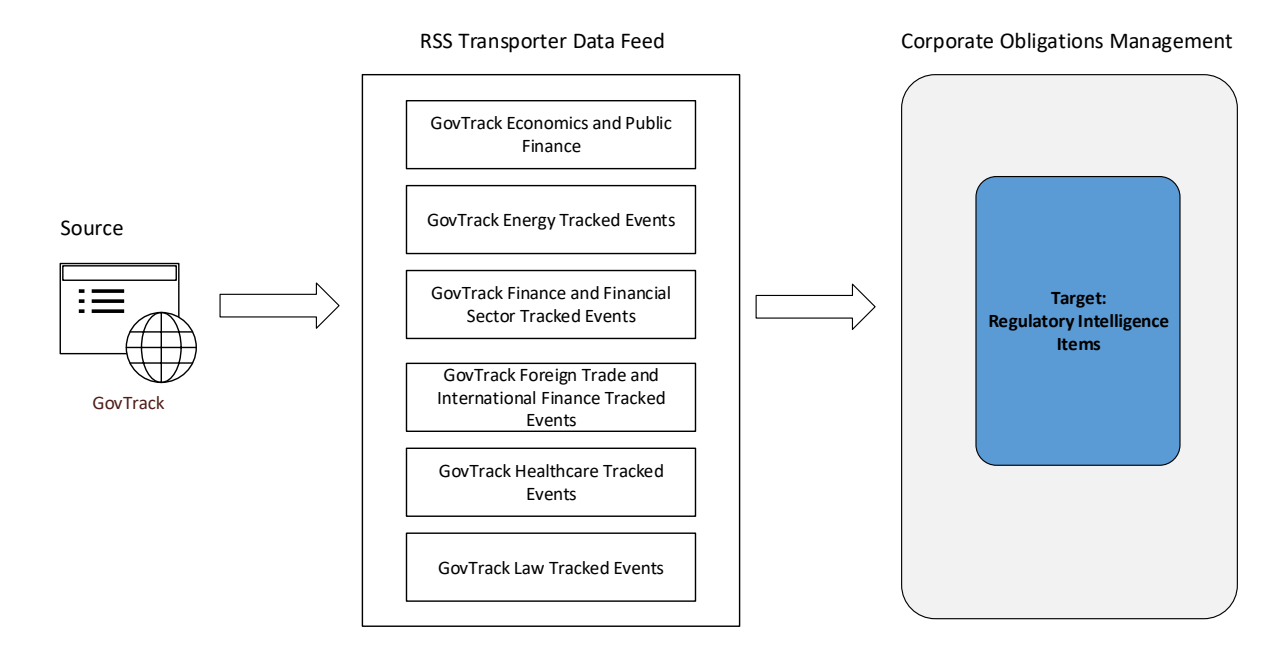

The integration process follows the following flow:

- 1. GovTrack posts the most recent news, alerts, or updates on regulatory compliance on their website in several formats, including XML. This includes:
	- GovTrack Latest News
	- GovTrack Economics and Public Finance
	- GovTrack Energy Tracked Event
	- GovTrack Law Tracked Events
	- GovTrack Foreign Trade and International Finance Tracked Events
	- GovTrack Healthcare Tracked Events
- 2. The GovTrack data feeds for the RSA Archer Corporate Obligations Management use case pulls the following fields from the source: GovTrack website and imports the data into Target: RSA Archer's Regulatory Intelligence Items application.
	- Title
	- Source
	- Link
	- Published Date
	- **Description**

3. The screen shot below provides example data populated in RSA Archer.

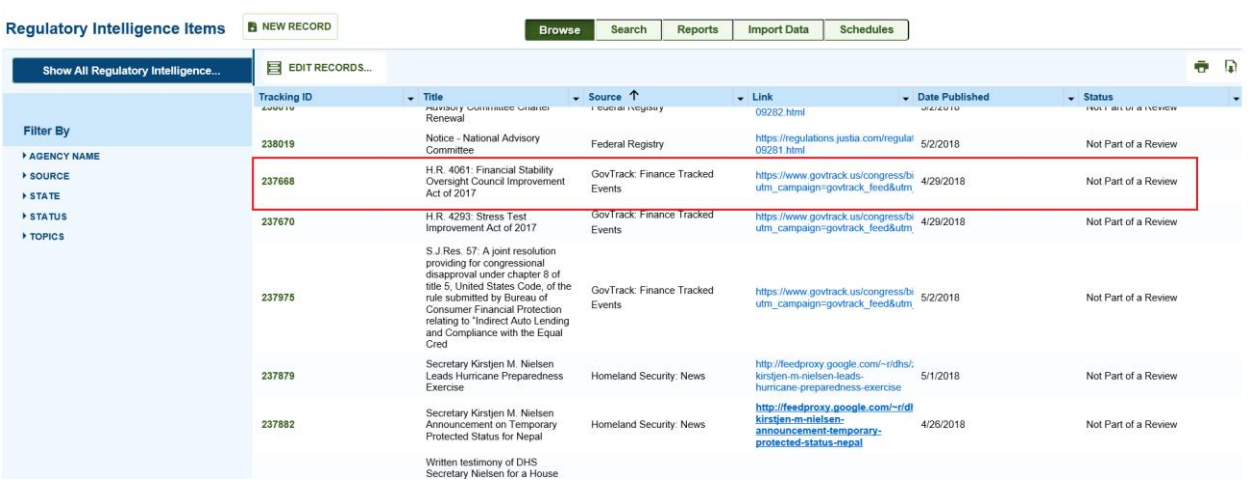

# **Installation and Configuration**

## *Before You Begin*

This section provides instructions for configuring the GovTrack Data Feeds for the RSA Archer Corporate Obligations Management use case. This document is not intended to suggest optimum installations or configurations.

It is assumed that the reader has both working knowledge of all products involved, and the ability to perform the tasks outlined in this section. Administrators should have access to the product documentation for all products in order to install the required components.

The RSA Archer Corporate Obligations Management use case must be installed and working prior to the integration. Perform the necessary tests to confirm that this is true before proceeding.

> **Important: The integration described in this guide is being provided as a reference implementation for evaluation and testing purposes. It may or may not meet the needs and use cases for your organization. If additional customizations or enhancements are needed, it is recommended that customers contact RSA Professional Services for assistance.**

## **Prerequisites (System Requirements)**

The Regulatory Intelligence Items application is required for installation and operation of the GovTrack Data Feeds for the RSA Archer Corporate Obligations Management use case. It serves as a target application for the data feeds.

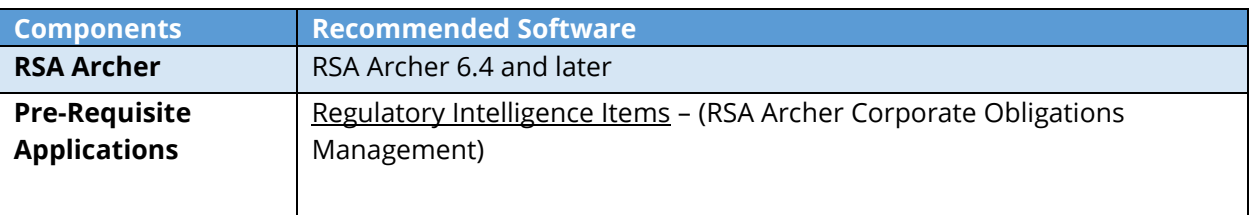

#### **Data Feed Configuration**

The following data feeds are used as a part of the integration process:

- **GovTrack Economics and Public Finance** is a RSS transporter feed which fetches the data from **<https://www.govtrack.us/events/events.rss?feeds=crs%3A5978>** site and creates/updates the records in Regulatory Intelligence Items Application.
- **GovTrack Energy Tracked Events** is a RSS transporter feed which fetches the data from **<https://www.govtrack.us/events/events.rss?feeds=crs%3A6021>** site and creates/updates the records in Regulatory Intelligence Items Application.
- **GovTrack Finance and Financial Sector Tracked Events** is a RSS transporter feed which fetches the data from **<https://www.govtrack.us/events/events.rss?feeds=crs%3A6064>** site and creates/updates the records in Regulatory Intelligence Items Application.
- **GovTrack Foreign Trade and International Finance Tracked Events** is a RSS transporter feed which fetches the data from **<https://www.govtrack.us/events/events.rss?feeds=crs%3A6081>** site and creates/updates the records in Regulatory Intelligence Items Application
- **GovTrack Healthcare Tracked Events** is a RSS transporter feed which fetches the data from **<https://www.govtrack.us/events/events.rss?feeds=crs%3A6130>** site and creates/updates the records in Regulatory Intelligence Items Application.
- **GovTrack Law Tracked Events** is a RSS transporter feed which fetches the data from **<https://www.govtrack.us/events/events.rss?feeds=crs%3A6253>** site and creates/updates the records in Regulatory Intelligence Items Application

For each data feed configuration, perform the following steps:

- 1. Log into the RSA Archer platform and click the Administration workspace tab.
- 2. Click **Data Feeds** in the Navigation Menu under Integration.
- 3. Click the **Import** link and browse to the **[File\_Name].dfx5**.
- 4. Verify settings on the **General Information** tab. Be sure to change the status to **Active** before using the feed.
- 5. Verify the settings on the **Transport** tab.
- 6. Verify the settings on the **Source Definition** tab. This will be pre-configured to identify the necessary fields to generate a score snapshot.
- 7. Verify the settings and mappings on the **Data Map** tab.
- 8. The Key Definition fields should be pre-populated based on the information from the DFX import file. Ensure that the Key Definition fields are set.

- 9. The final configuration step is to schedule the data feed. Click the **Schedule** tab and configure the frequency and start time of the Data Feed.
- 10. Click **Save** to apply your configuration to the data feed. Click the **Run Detail** link for additional information on the status of the feed or to troubleshoot any feed errors.
- 11. Perform all steps in this section again for the import of the other data feeds.

**Note**: The Source Fields on the **Source Definition** tab will be automatically populated when you import the data feed. Repopulating the fields by clicking on "Load Fields" will lead to removal of one pre-populated field from the list (i.e., **Source**). Hence, add a new field by clicking on "Add New" and rename as "Source" and select field type "Static Text" with appropriate value in the Text editor (see screenshots below). Also, be sure that the data mappings are configured correctly after the load fields.

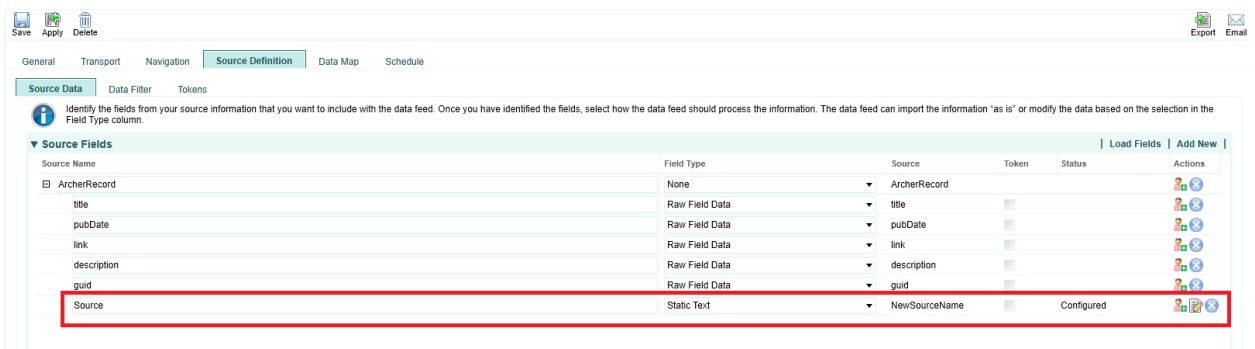

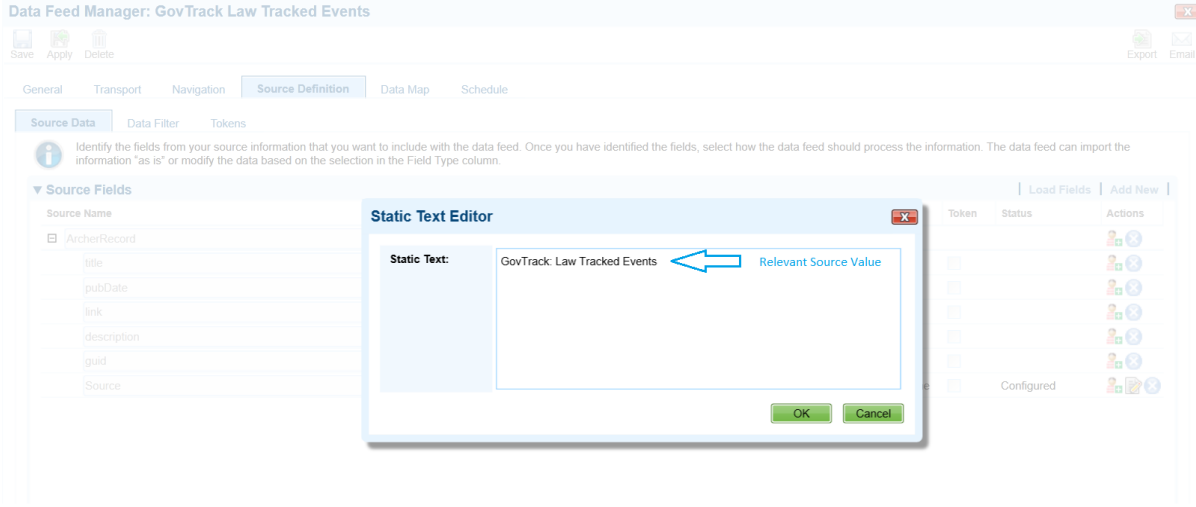

# **Certification Environment for RSA Archer**

Date Tested: May, 2018

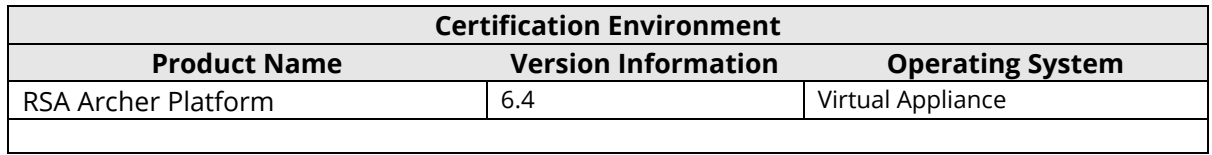